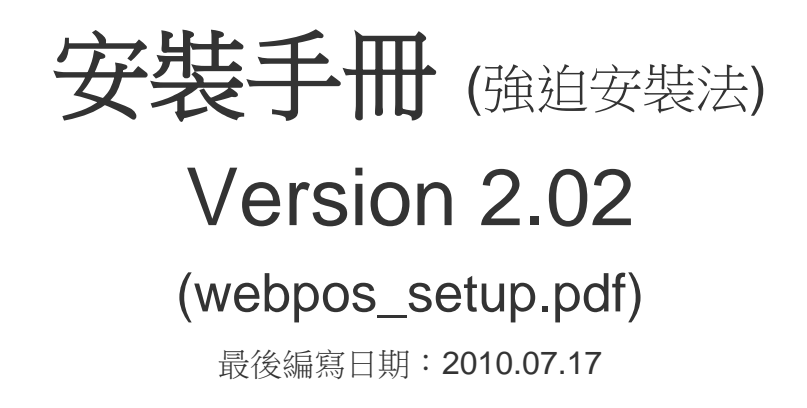

#### 研發及版權所有 風華國際顧問有限公司

僅提供顧問師使用嚴禁竄改及轉售 台北市復興北路 313 巷 26 號 2 樓 電話:886-2-27151488 傳真:886-2-27150497 Web Site: [http://www.brp.com.tw](http://www.brp.com.tw/) Mail: [eservice@mail.brp.com.tw](mailto:eservice@mail.brp.com.tw)

# 目錄

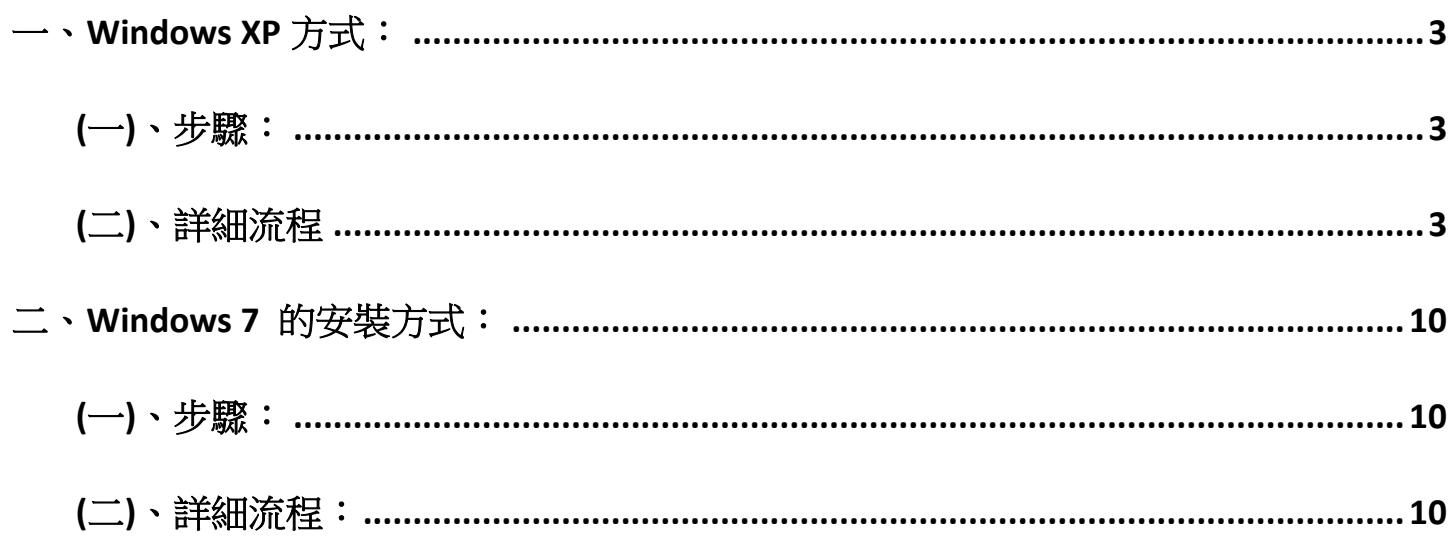

#### **WebPOS** 直接安裝法:

前言:

本安裝法是為了在 IIS 正常啟動與 Framework 1.1 安裝完後畢後, 但是 setup 安裝卻無法啟動系統。 所提供的第二套解決方案。

## <span id="page-2-0"></span>一、**Windows XP** 方式:

#### <span id="page-2-1"></span>*(*一*)*、步驟:

分為下圖四個主要步驟。(請先裝置完成 IIS 與 Donet framework1.1)

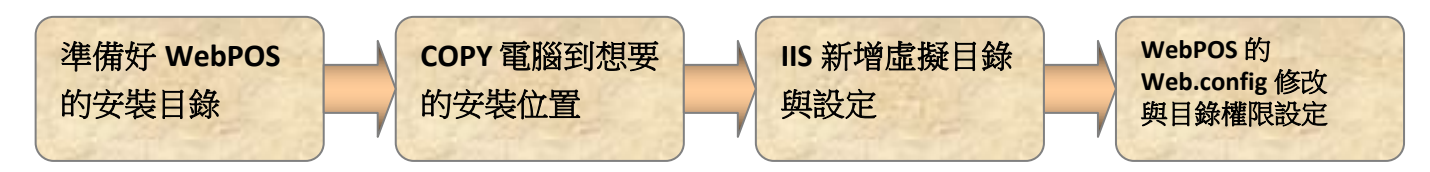

#### <span id="page-2-2"></span>*(*二*)*、詳細流程

Step 1. 在任一台電腦正常安裝完 WebPOS。

Step 2. 推入 WebPOS 的安裝目錄,將檔案 COPY 推入隨身碟。 路徑為:C:\Inetpub\wwwroot (畫面如下圖)

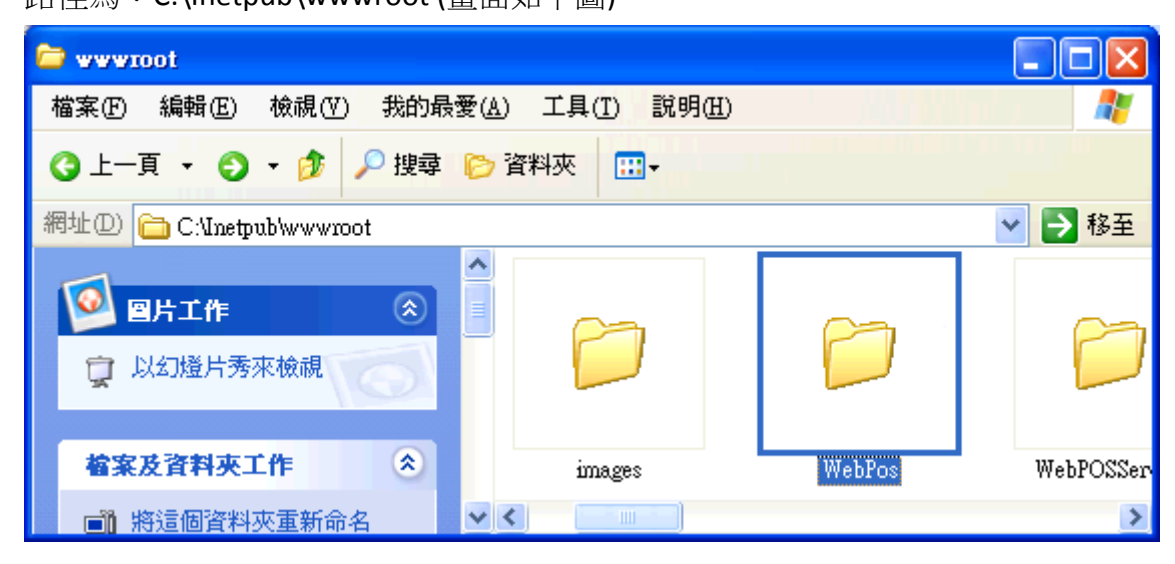

Step 3. 接著將這個隨身碟插到想要安裝的 xp 電腦底下。

Step 4. 將資料夾 copy 到想安裝的目錄底下(以下範例為 D 碟的根目錄)。

Step 5. 啟動 IIS: 開啟開始功能表→控制台→系統管理工具→Internet Information Services.

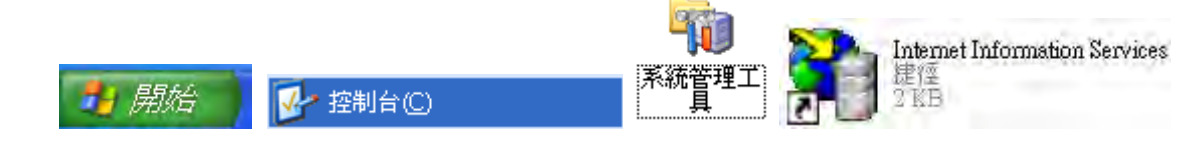

Step 6. 依序打開 「本機電腦」、「網站」、「預設的網站」並對「預設的網站」功能按下「右鍵」選 擇

新增虛擬目錄。

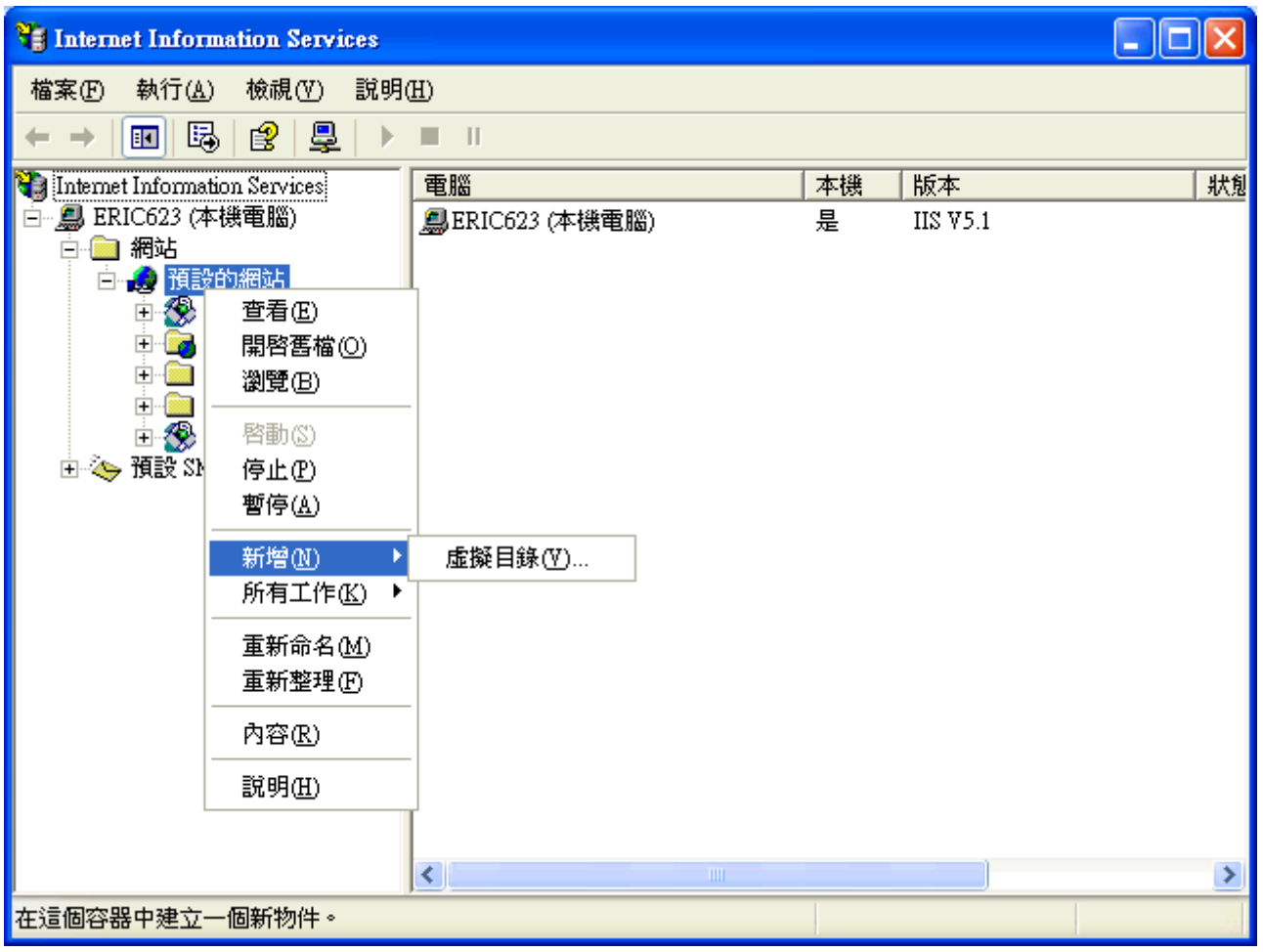

Step 7. 出現新增「虛擬目錄精靈」,點擊下一步即可引導開始設定

Step 8. 建立虛擬目錄別名, 在這個畫面, 我們可以輸入該 Web 虛擬目錄存取的別名

一般建議輸入 WebPOS。

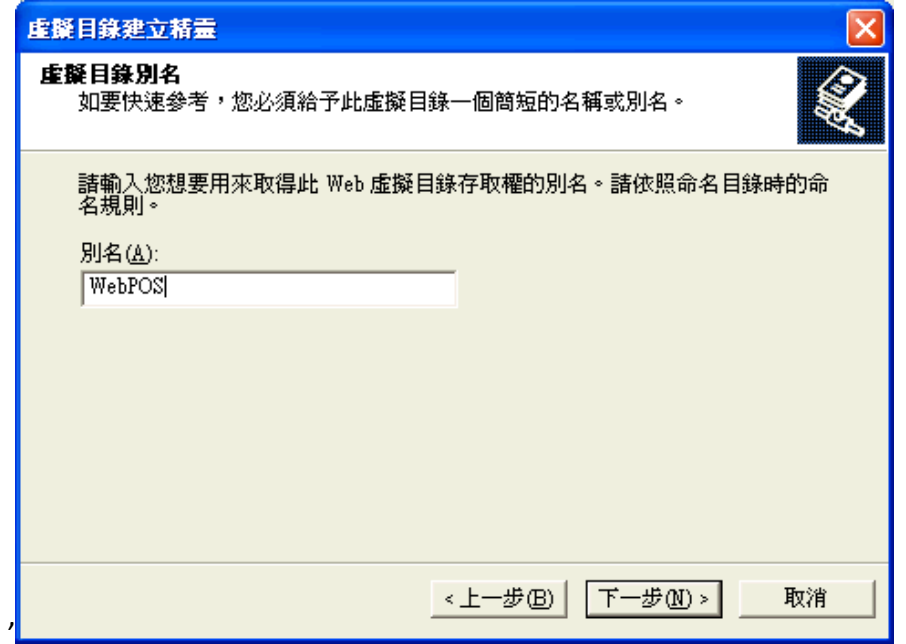

Step 9. 建立「網站的內容目錄」,按下「瀏覽」可以選擇 WebPOS 存放的目錄。 本案例設定在 D 碟底下(如下圖)輸入完成請按「下一步」。

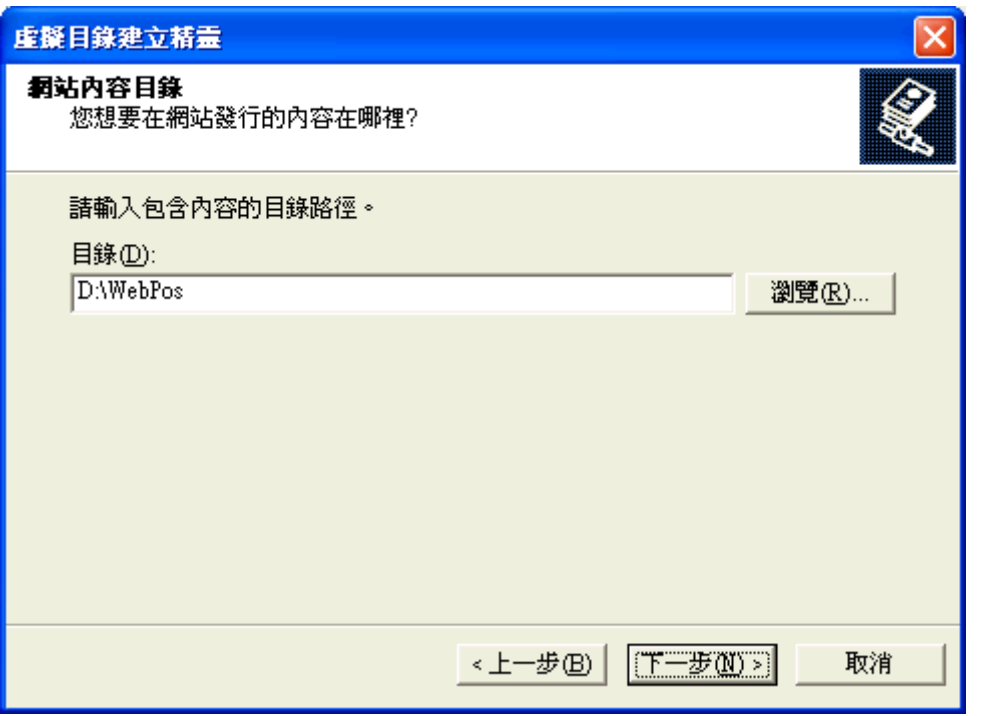

Step 10. 建立設定「存取權限」,内定設定如下圖,如果同下圖設定,請直接按下「下一步」。

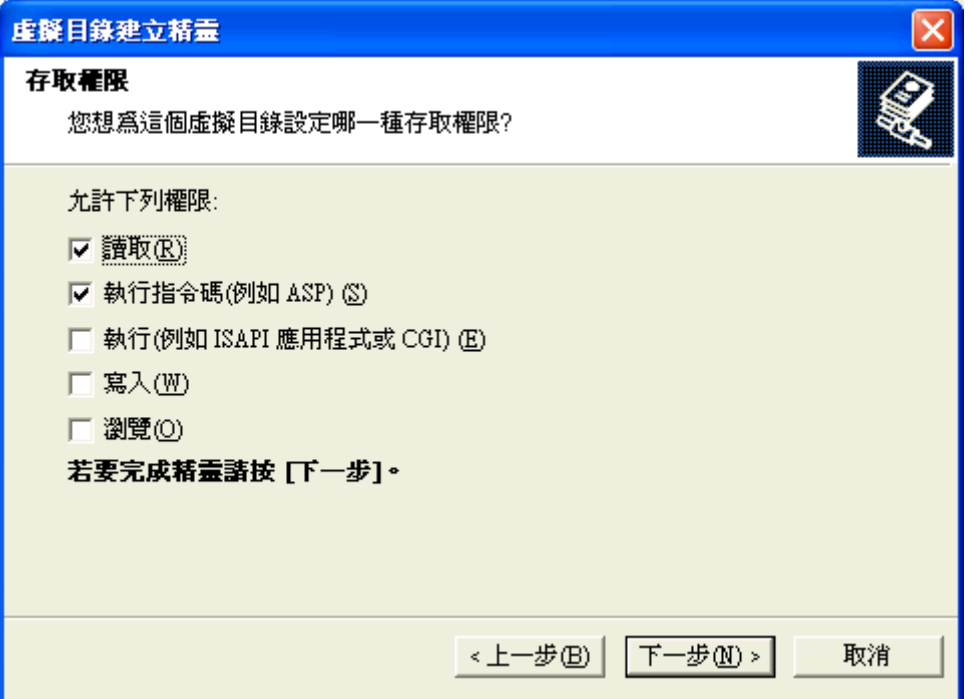

Step 11. 接著就會跳出設定完成的視窗,選擇完成即可。

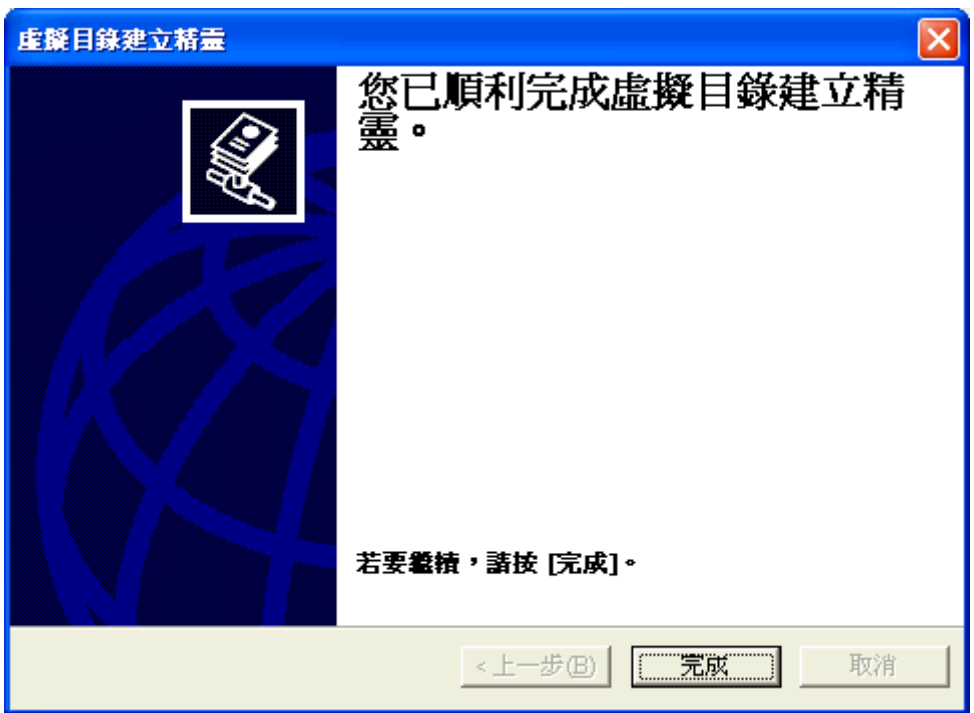

Step 12. 安裝完成,在 IIS 裡面我們就可以看到 WebPOS 的選項了。 這時候對著 WebPOS 按下滑鼠右鍵選擇內容。

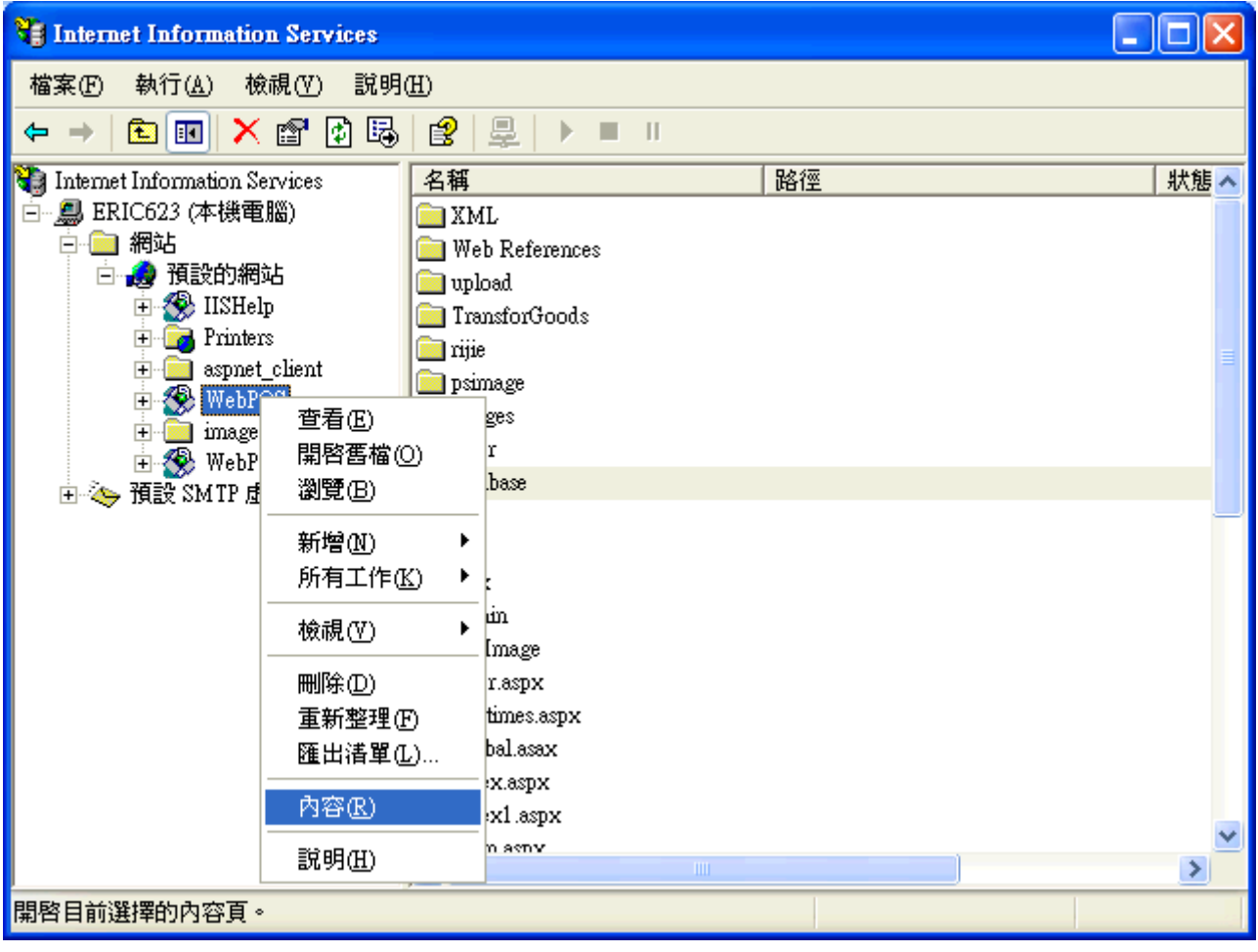

Step 13. 會看到下圖畫面。首先,我們先到上面標籤最後方的「ASP.NET」裡面設定 ASP.NET version。 下拉到 1.1.4322 (若沒有出現 ASP.NET 選項,則表示不需要設定)

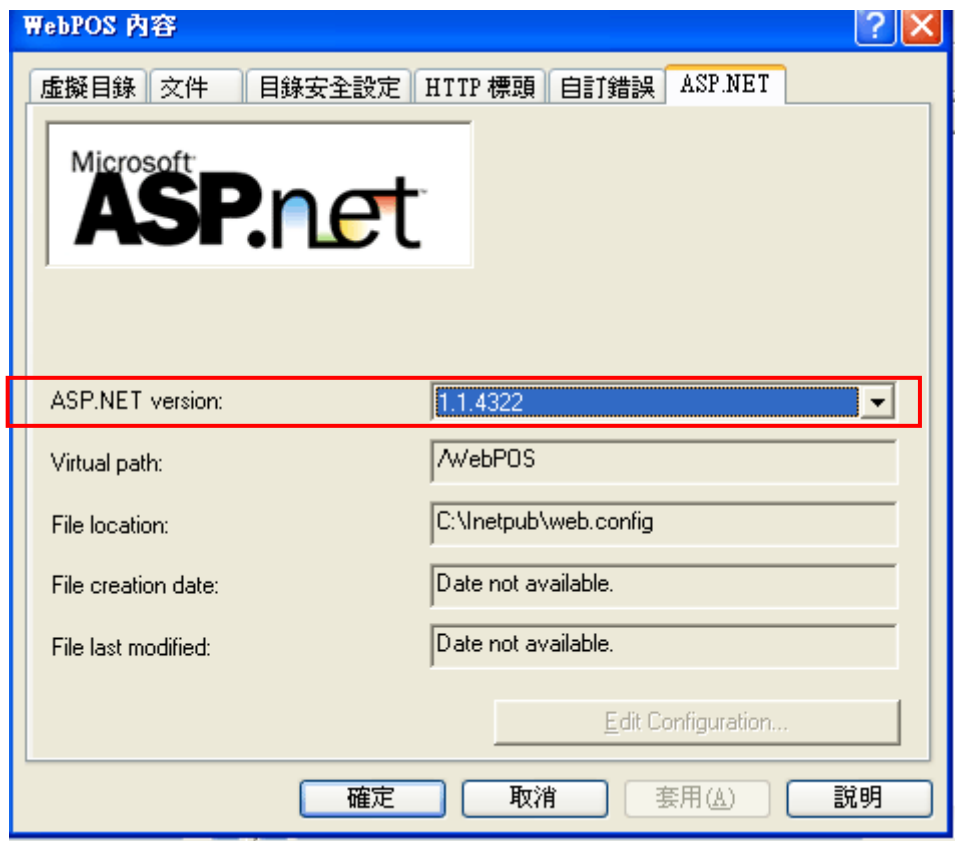

Step 14. 接著選擇上標籤的「文件」,然後按下「新增」新增預設文件。文件名稱輸入 index.aspx。

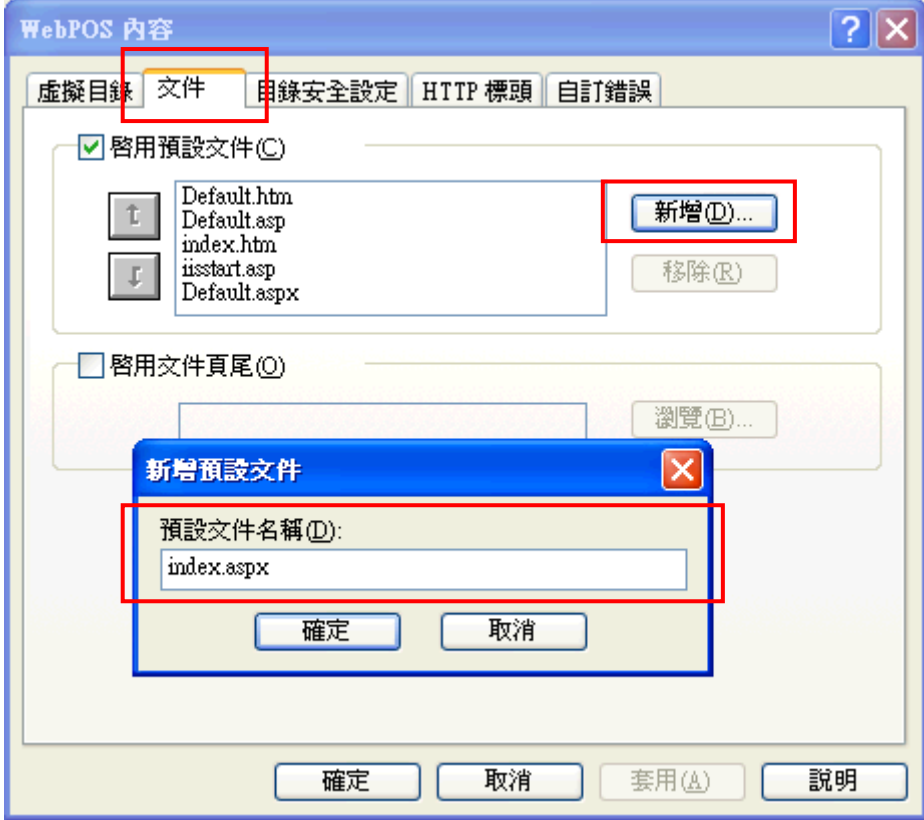

Step 15. 接著 index.aspx 會出現在預設文件中,請按著 t 將 index.aspx 移動到最上層。 完成後按下「套用」並「存檔」。

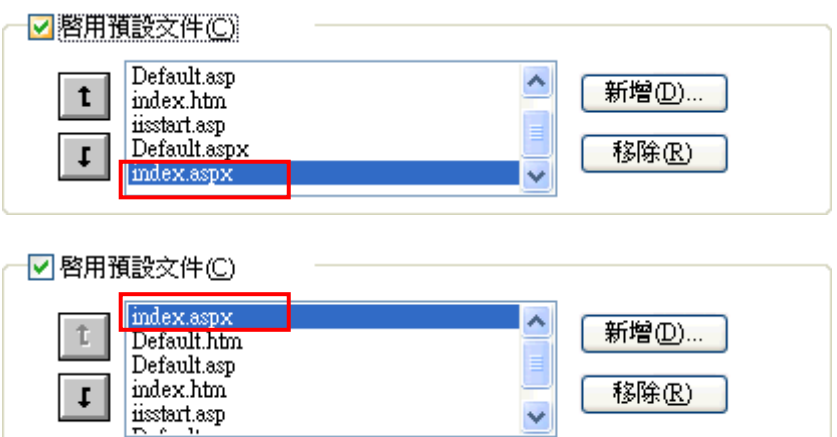

Step 16. 接著進入「我的電腦」→「本機磁碟 D」→「WebPOS」這個目錄底下。

找到 Web.config 的文件,雙擊左鍵點入(開啟文件請選擇記事本)。

Step 17. 我們把上下拉霸拉到最下面,接著找到文件中反白的這一行。

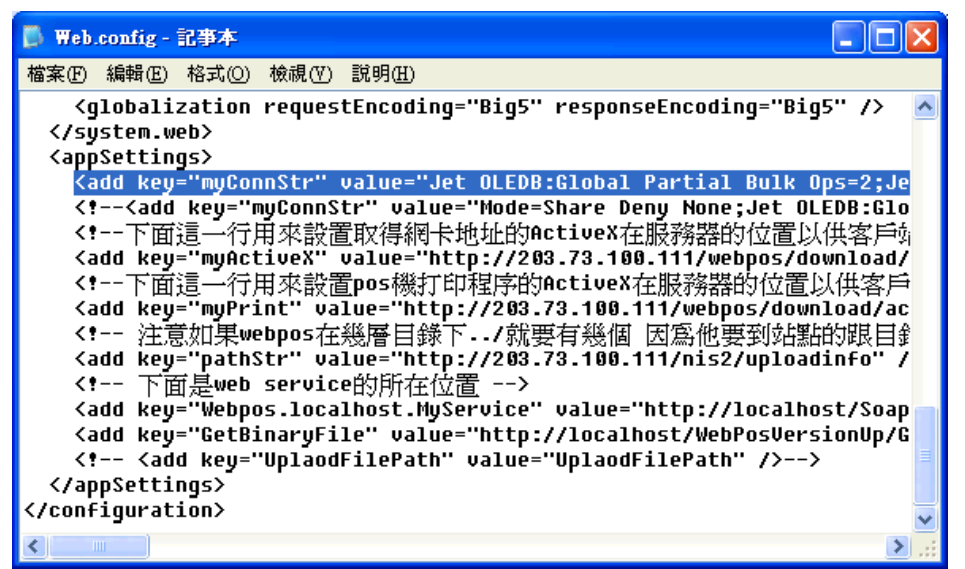

Step 18. 將左右拉霸稍微往右邊移動,接著找到下圖的文字

Source='C:\inetpub\wwwroot\WebPos\database\posdb.mdb'

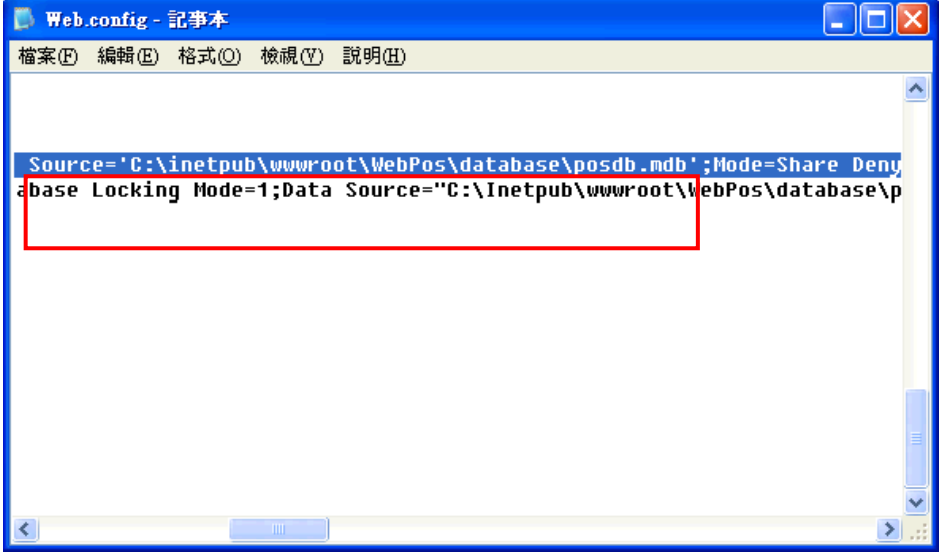

Step 19. 把上面找到的「Source='C:\inetpub\wwwroot\WebPos\database\posdb.mdb' 」, 裡面的 「C:\inetpub\wwwroot」改成現在 WebPOS 資料夾存放的位置「 D:\ 」 所改完之後的位置會是 「Source='D:\WebPos\database\posdb.mdb'」, 修改完請將該檔案存檔。

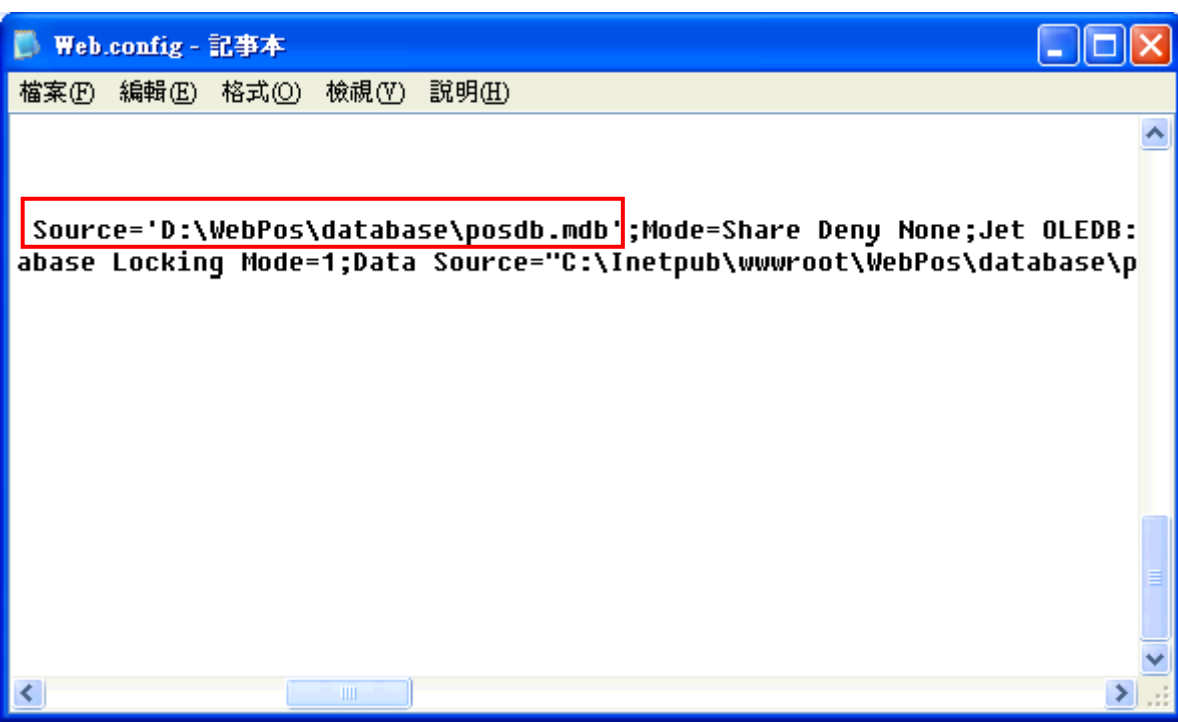

Step 20. 接著請參照權限設定文件「WebPOS 權限設定方式.doc」,檢查 WebPOS 目錄與底下的 database 目錄權限是否正常設置。

Step 21. 設置完成後,接著在 ie 視窗輸入「127.0.0.1/webpos」 系統會要求註冊。直接安裝法請立刻註冊。

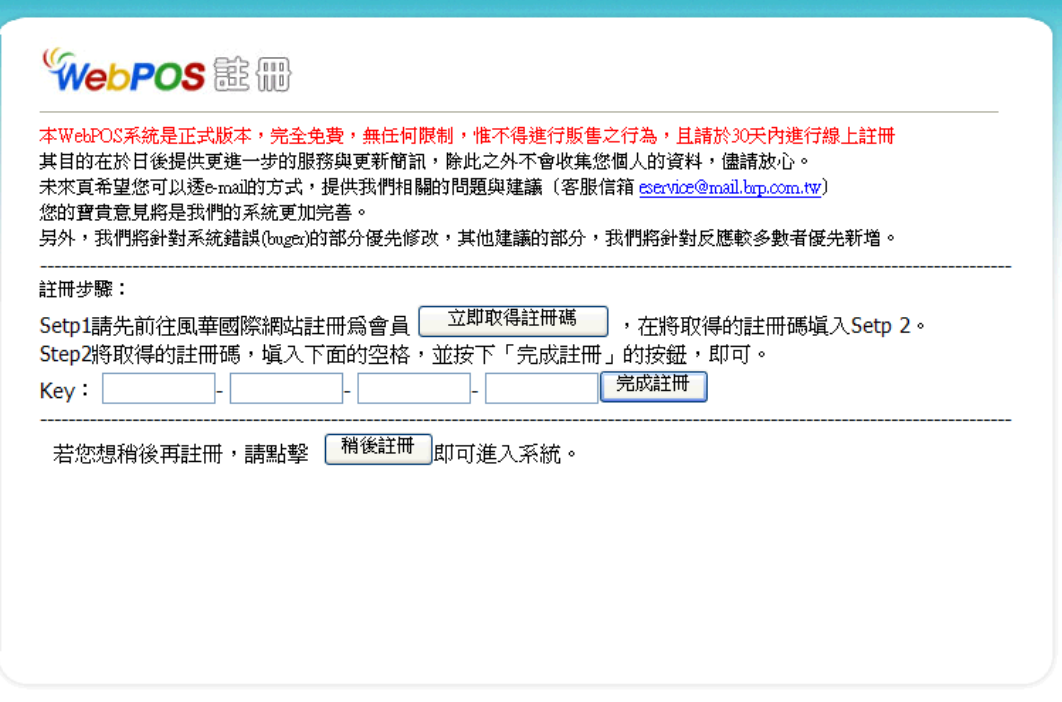

Step 22. 註冊完成請登入測試看看。如下圖畫面,恭喜您已經安裝完成了!

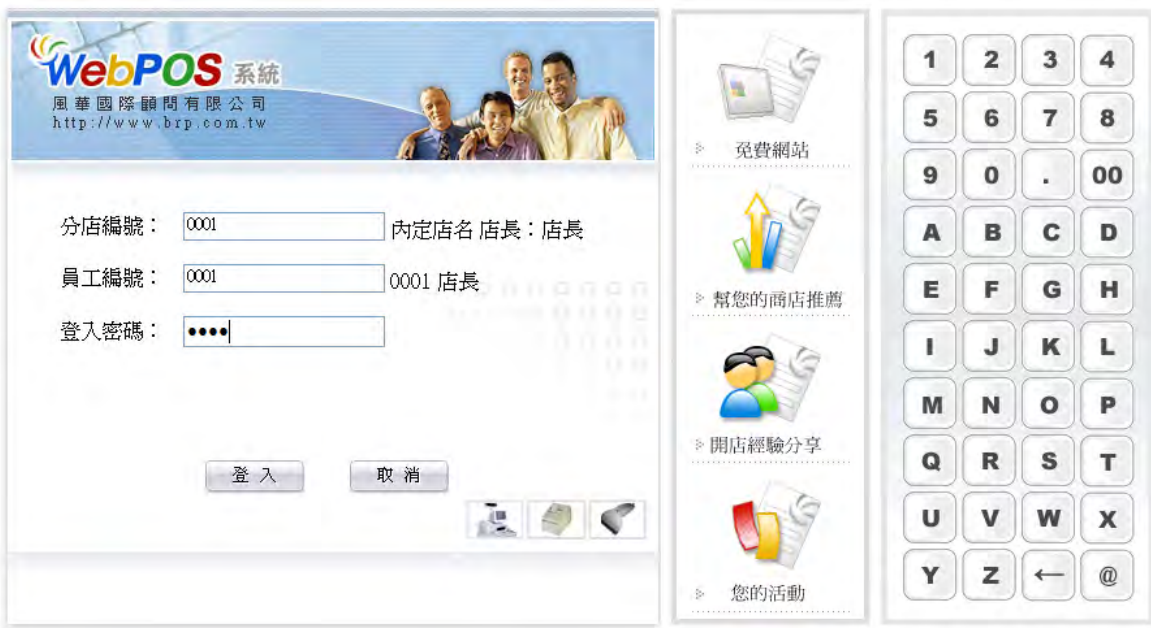

# <span id="page-9-0"></span>二、**Windows 7** 的安裝方式:

## <span id="page-9-1"></span>*(*一*)*、步驟:

分為下圖四個主要步驟。(請先裝置完成 IIS 與 Donet framework1.1)

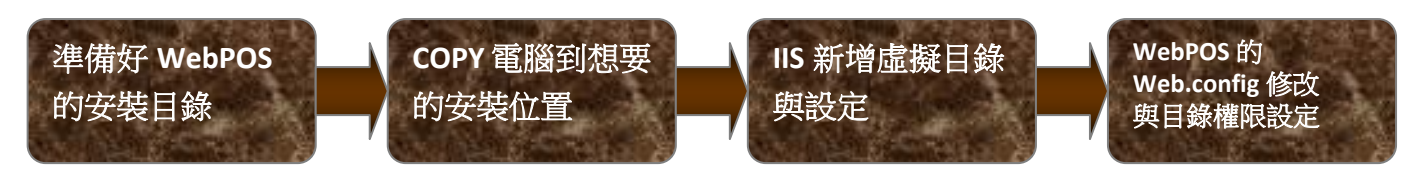

# <span id="page-9-2"></span>*(*二*)*、詳細流程:

Step 1. 在任一台電腦正常安裝完 WebPOS。

Step 2. 進入 WebPOS 的安裝目錄,將檔案 COPY 進入隨身碟。

路徑為:C:\Inetpub\wwwroot (畫面如下圖)

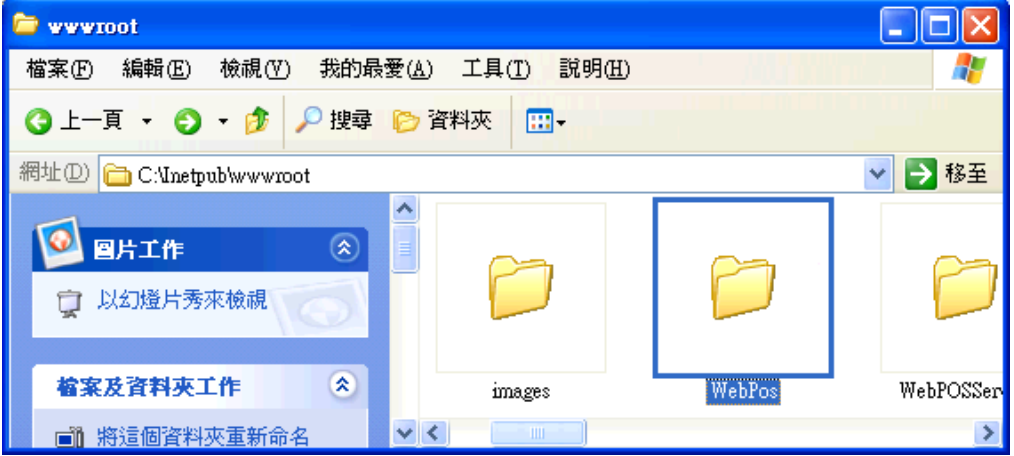

Step 3. 接著將這個隨身碟插到想要安裝的 win7 電腦底下。 Step 4. 將資料夾 copy 到想安裝的目錄底下(以下範例為 D 碟的根目錄)。 Step 5. 啟動 IIS。啟動開始→對著「電腦」按右鍵→選擇「管理」。

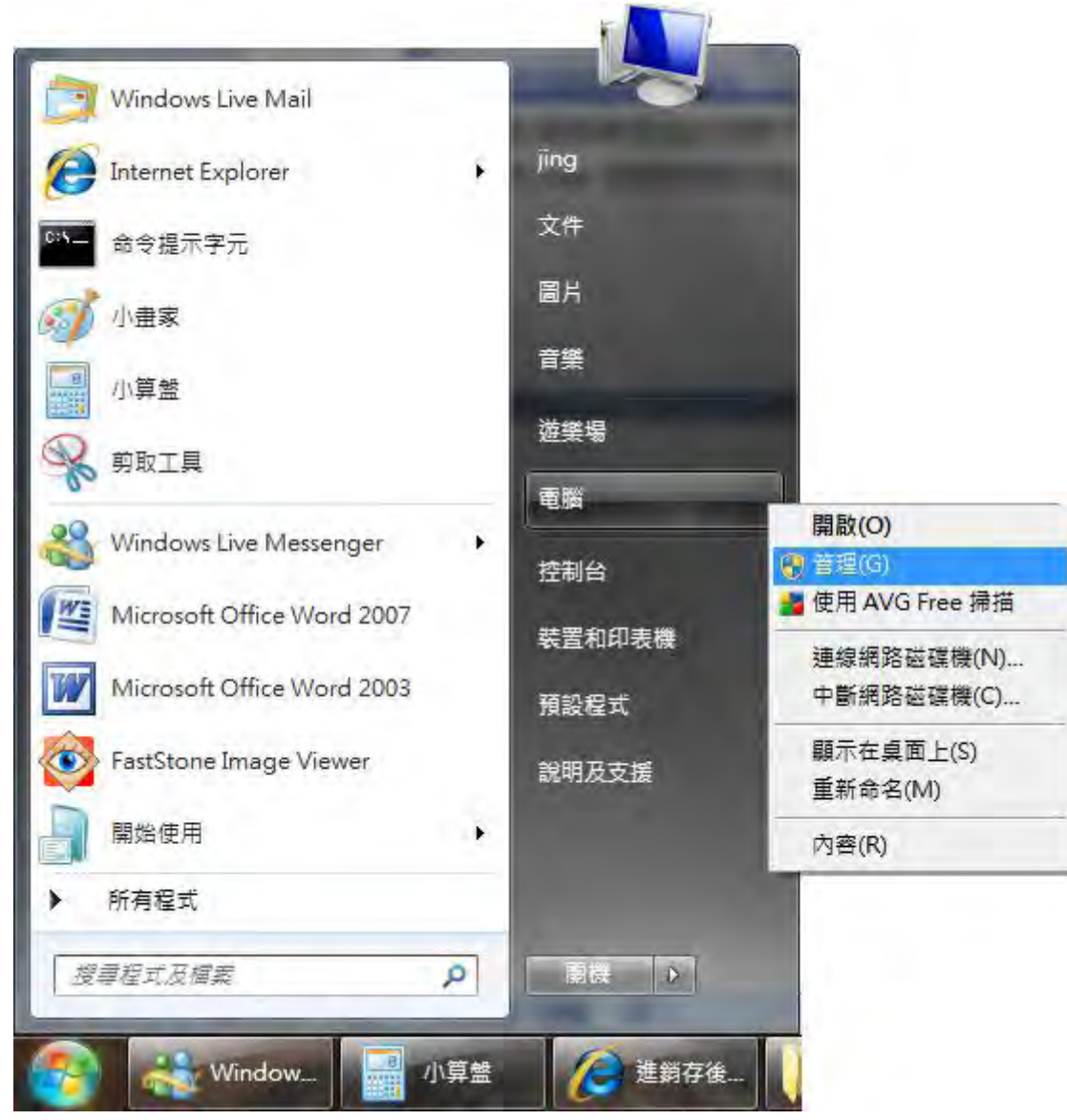

Step 6. 啟動後畫面如下,選擇「服務與應用程式」裡面的「Internet Information Services」。 雙擊滑鼠左鍵進入。

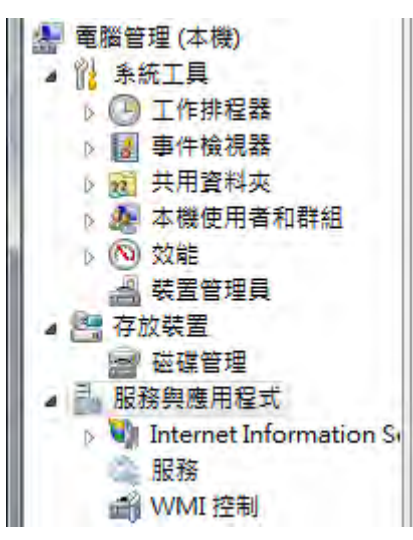

Step 7. 對下圖的 Default Web Site 點選右鍵,選擇「新增虛擬目錄」

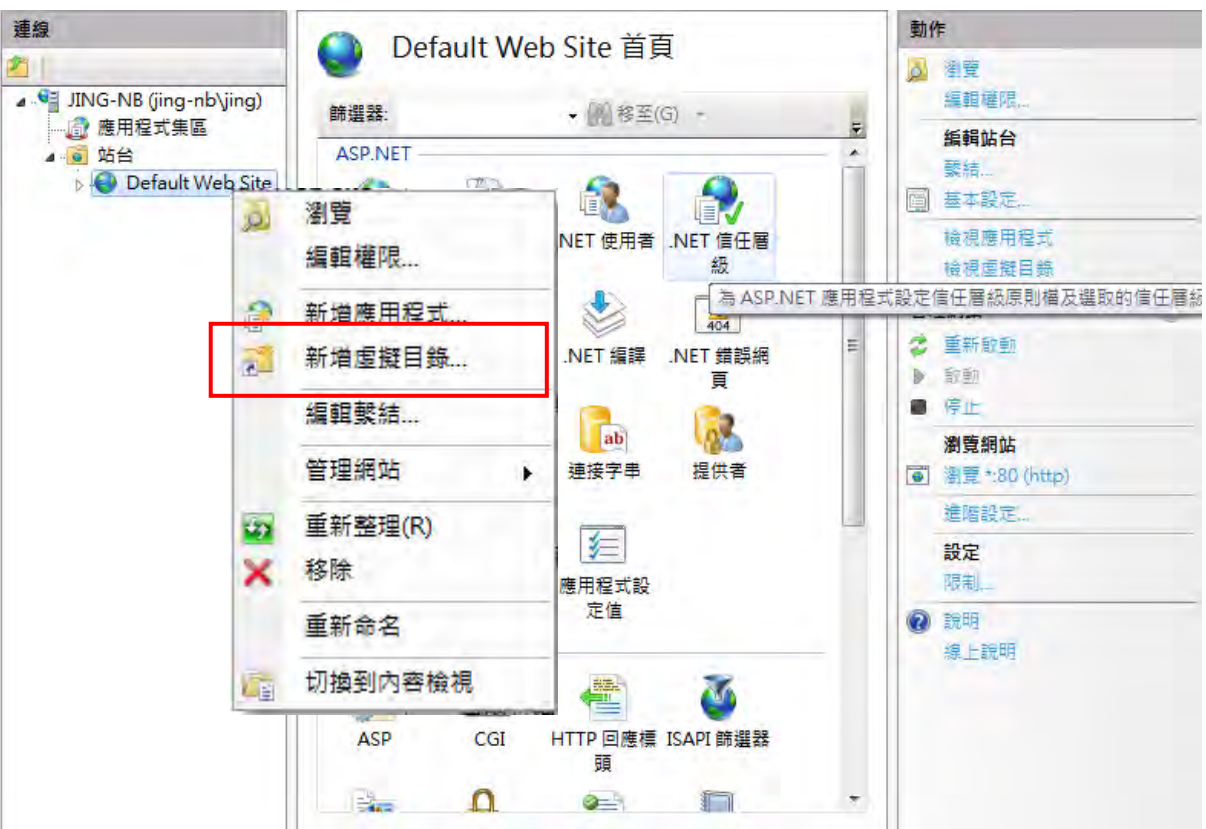

Step 8. 出現下圖視窗, 我們需要設定兩個地方。

別名:建議輸入 **WebPOS**

實體路徑:選擇 <mark>——</mark>選擇出剛剛把 WebPOS 拷貝進去的目錄,本案例是 D:\WebPOSs。

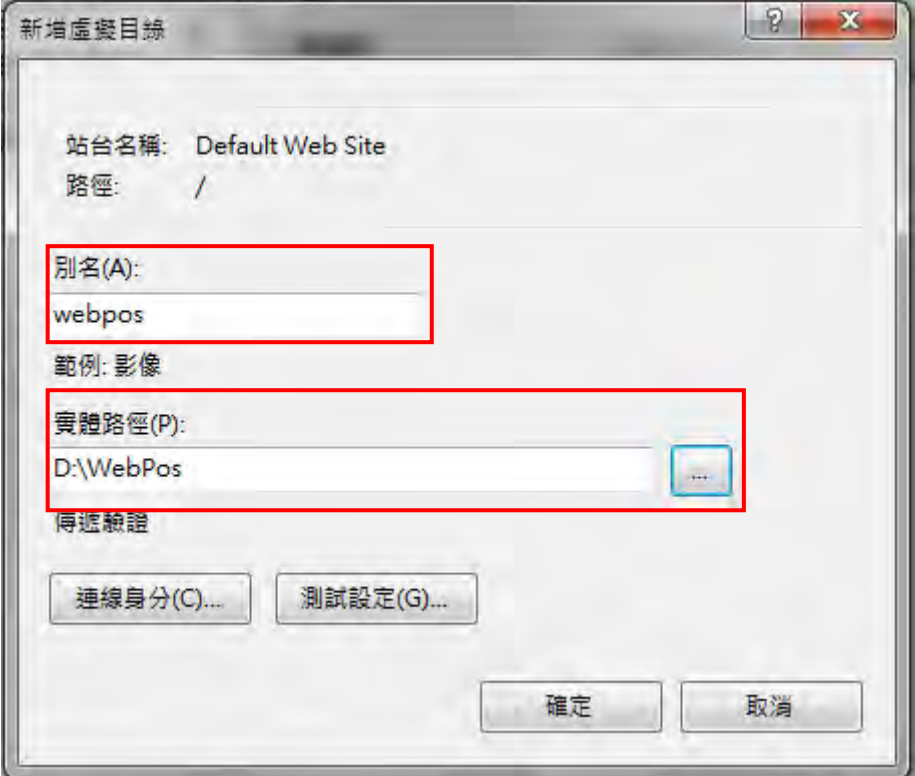

Step 9. 接著點下「連線身分」圈選特定使用者,並且選擇「設定」

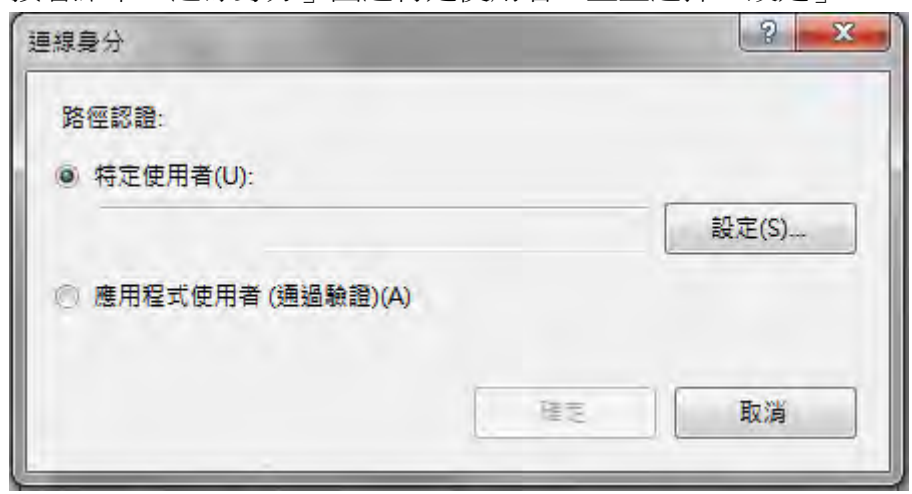

Step 10. 輸入登入 Win7 的使用者帳號與密碼(要管理者權限才可以)

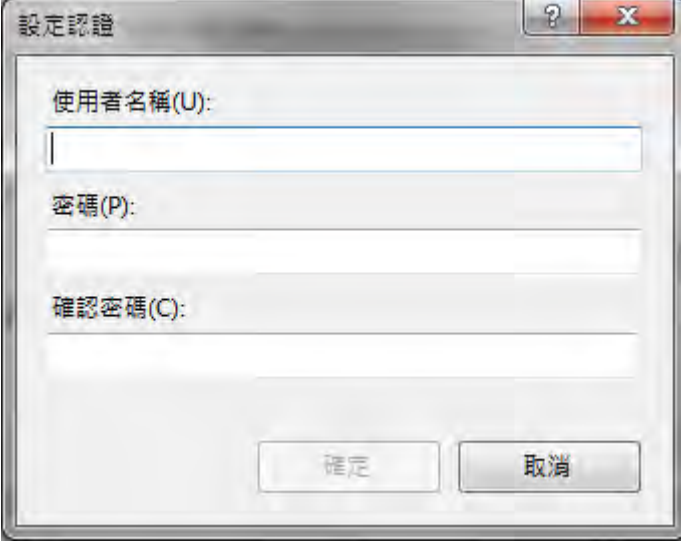

Step 11. 設定完後,我們回到新增虛擬目錄的畫面,選擇「設定測試」的按鈕。 出現下圖,驗證與授權兩個測試皆顯示綠燈即完成。

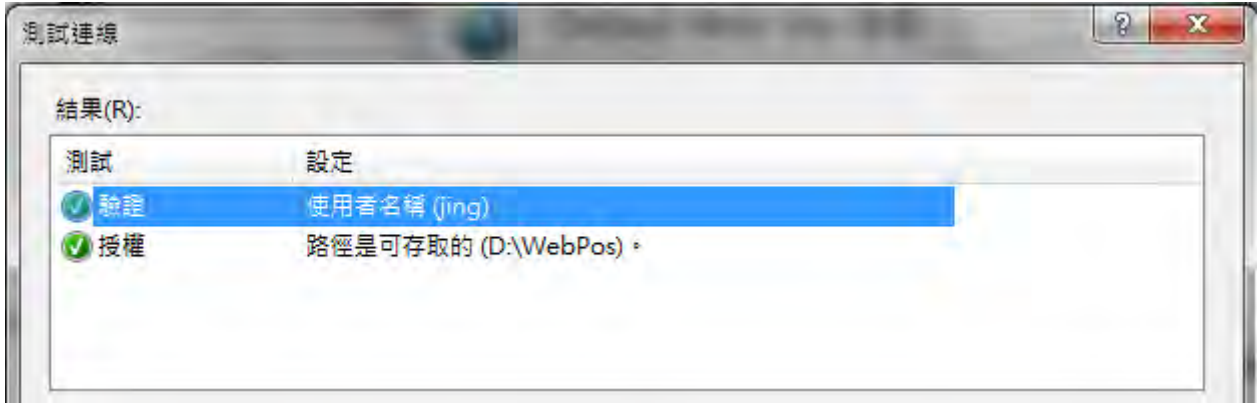

Step 12. 最後按下確定虛擬目錄就新增完成了。

Step 13. 接著我們開始設定 Default Web Site,先選擇 Default Web Site 接著點下最右邊的進階設定選項。

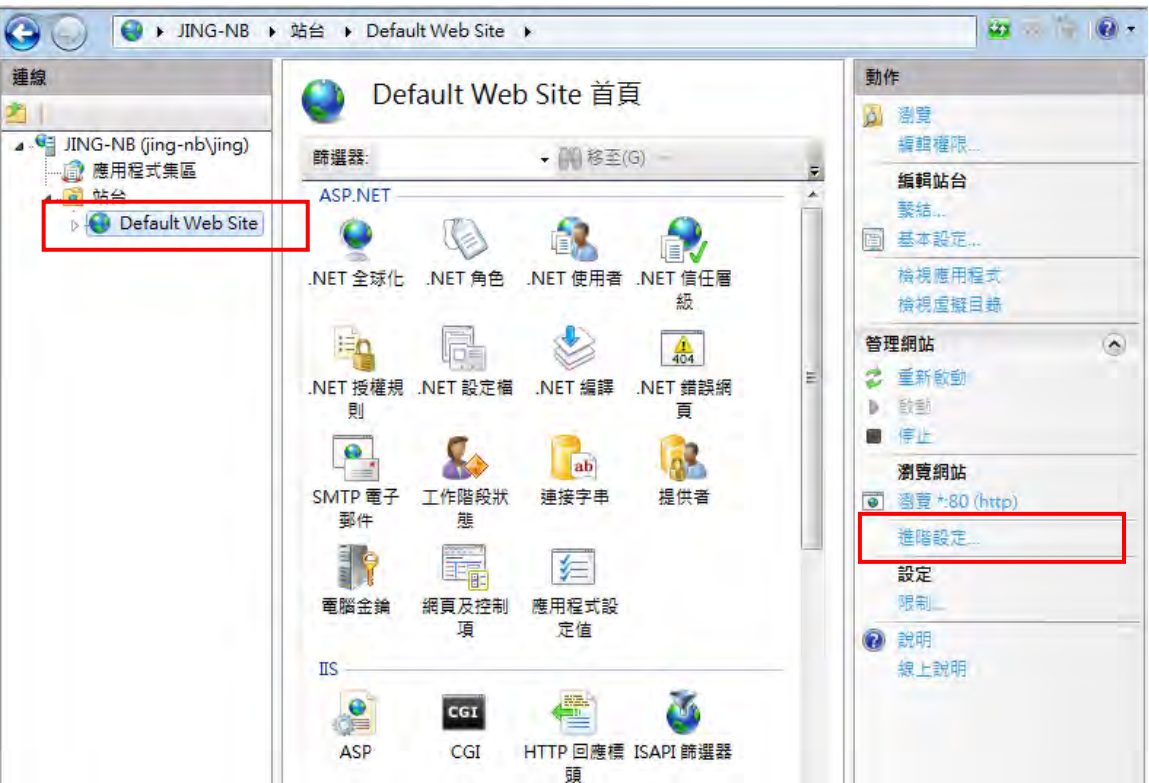

Step 14. 出現下圖畫面。在這個畫面裡,我們有兩個地方需要設定,應用程式區與連線限制。 (詳細設定可以見 step15 與 step16)

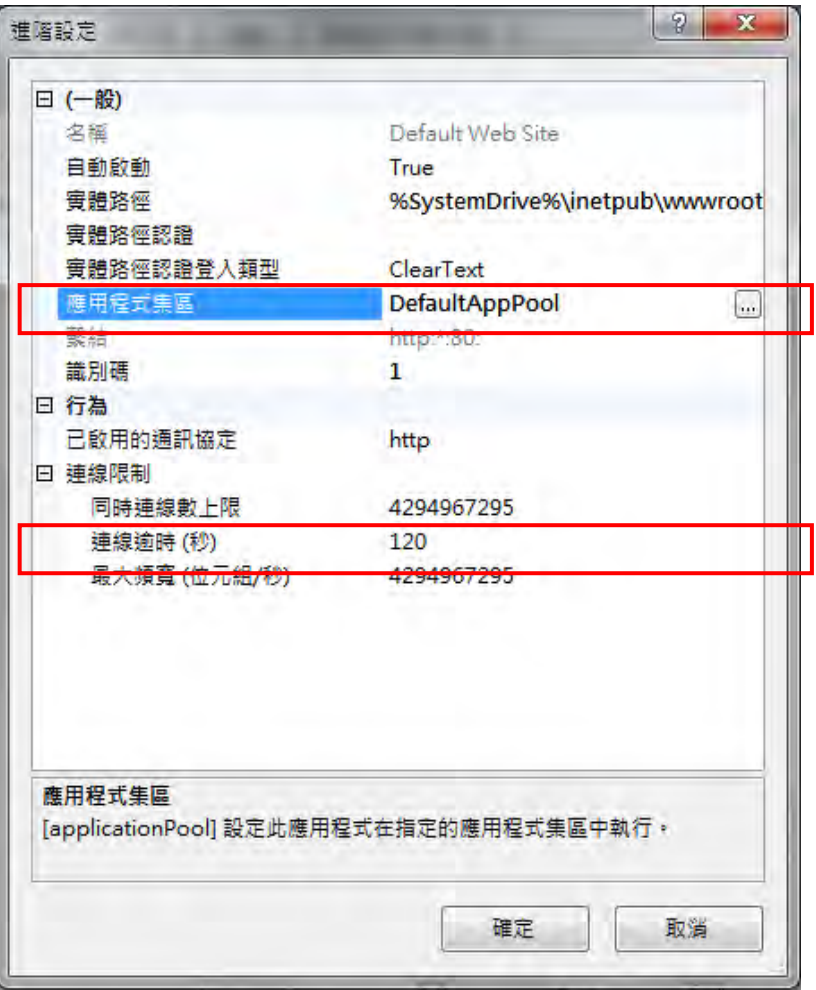

Step 15. 首先,我們設定應用程式區,點下該選項後方的 這時會開啟下圖視窗。 接著我們下拉應用程式區的下拉選單,選擇 classic.NET AppPool 並且按下確定。

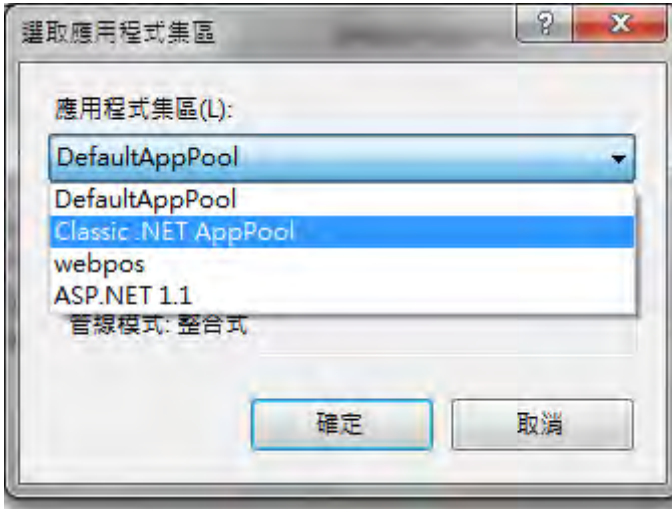

Step 16. 接著我們回到進階設定裡面,設定連線設定。(如下圖)把圖中的連線逾時時間(秒)改長。 建議可以改為 12000

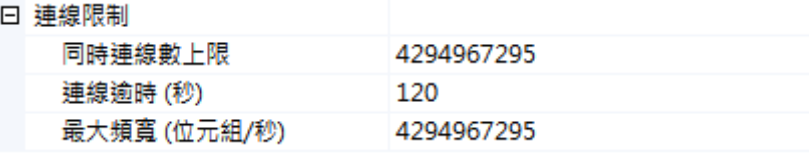

Step 17. 都設定完成後,按下「確定」這樣進階設定就設定完成了。

Step 18. 接著點選剛剛設定好的 WebPOS 目錄

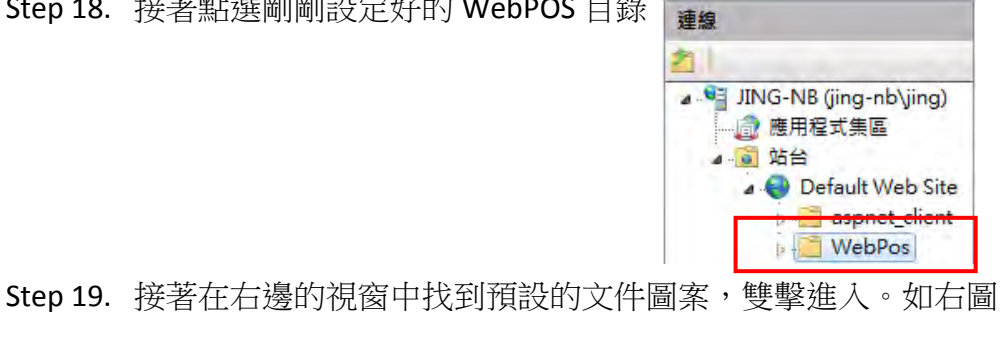

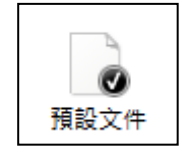

Step 20. 接著在預設文件選單中,選擇右邊動作內的「新增」。 接續 step20

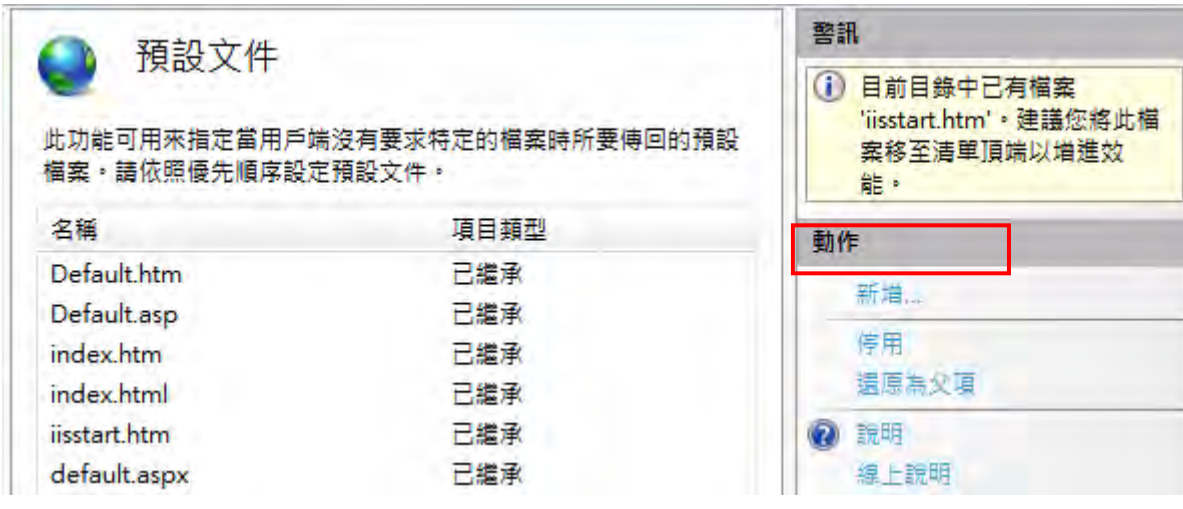

Step 21. 新增預設的文件輸入「index.aspx」並且按下「確定」。

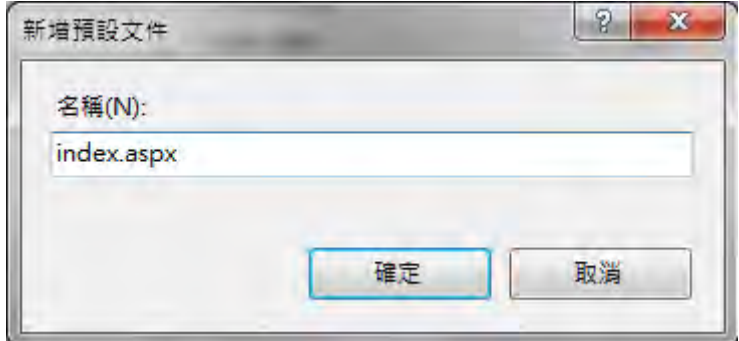

- Step 22. 接著回到預設文件中,請注意 index.aspx 必須是最上面的文件,若不在最上面,可以透過右手 邊動作選單中的上移來調整。
- Step 23. 接著我們點左邊的 WebPOS 回到預設虛擬目錄中,找到另外一個選項 asp(如右圖) ASP

Step 24. 雙擊點入 ASP 出現下圖畫面,我們對著啟用上層路徑的選項,下拉把內定的 False 值改成 Ture。 完成後記得按下右邊動作列的套用

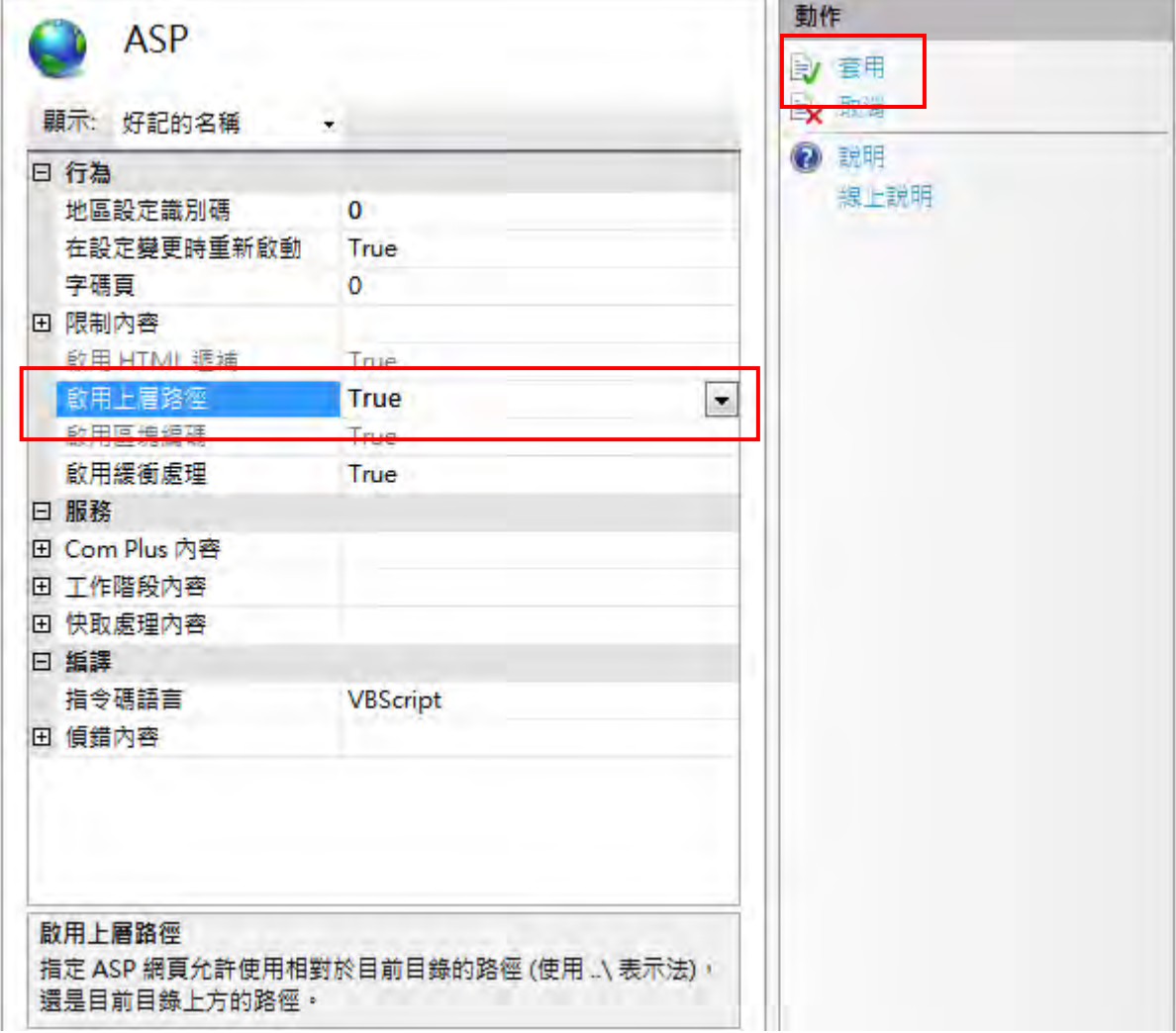

Step 25. 回到左邊的 WebPOS 虛理目錄,對著 WebPOS 目錄按下「轉換成應用程式」

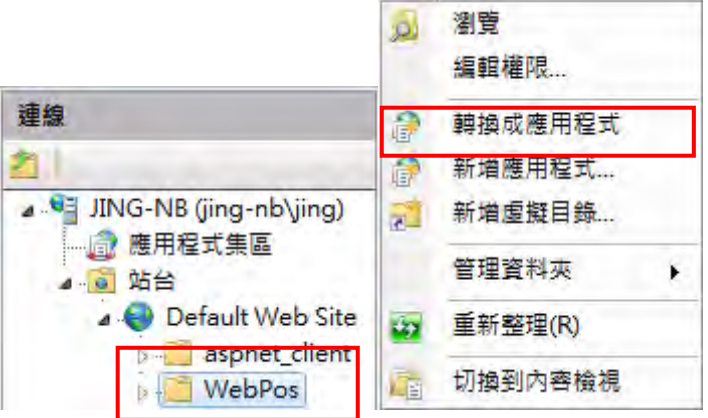

Step 26. 跳出下圖新增應用程式的畫面,這時只需要調整兩區即可。 應用程式集區 及 連線身分。

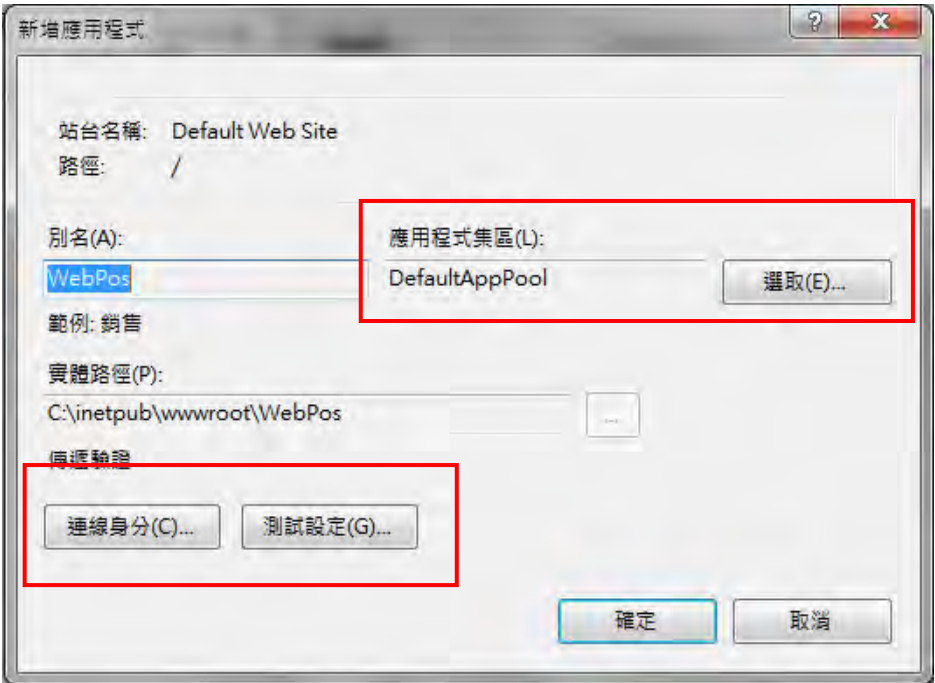

Step 27. 設定應用程式集區,將選單下拉設定成「Classic.NET AppPool」。

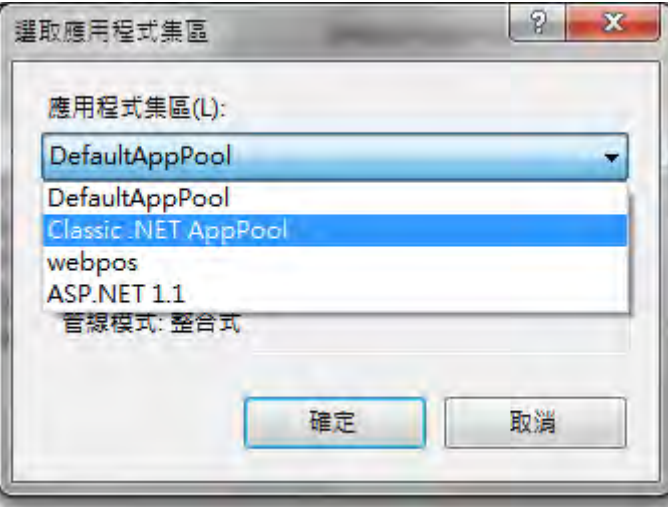

Step 28. 接著點下「連線身分」圈選特定使用者,並且選擇「設定」

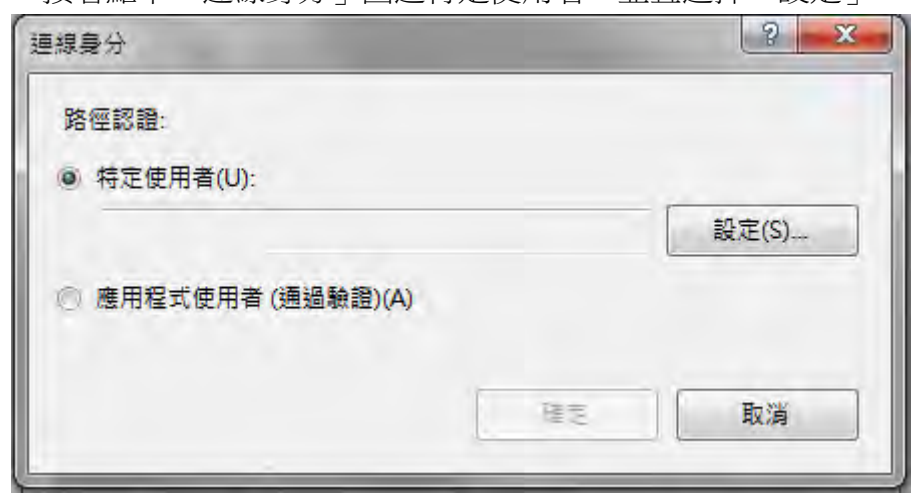

Step 29. 輸入登入 Win7 的使用者帳號與密碼(要管理者權限才可以)

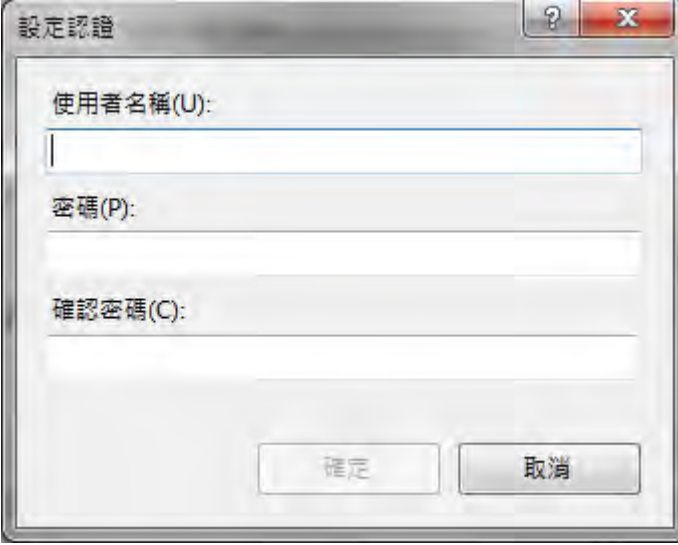

Step 30. 設定完後,我們回到新增應用程式的畫面,選擇「設定測試」的按鈕。 出現下圖,驗證與授權兩個測試皆顯示綠燈即完成。

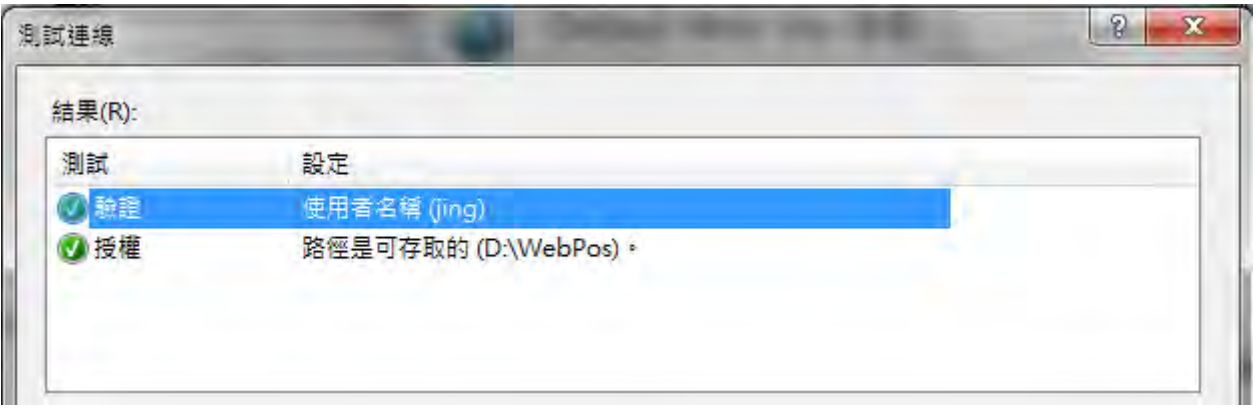

Step 31. 最後按下確定應用程式就新增完成了。

Step 23. 接著進入「我的電腦」→「本機磁碟 D」→「WebPOS」這個目錄底下。 找到 Web.config 的文件,雙擊左鍵點入(開啟文件請選擇記事本)。

Step 24. 我們把上下拉霸拉到最下面,接著找到文件中反白的這一行。

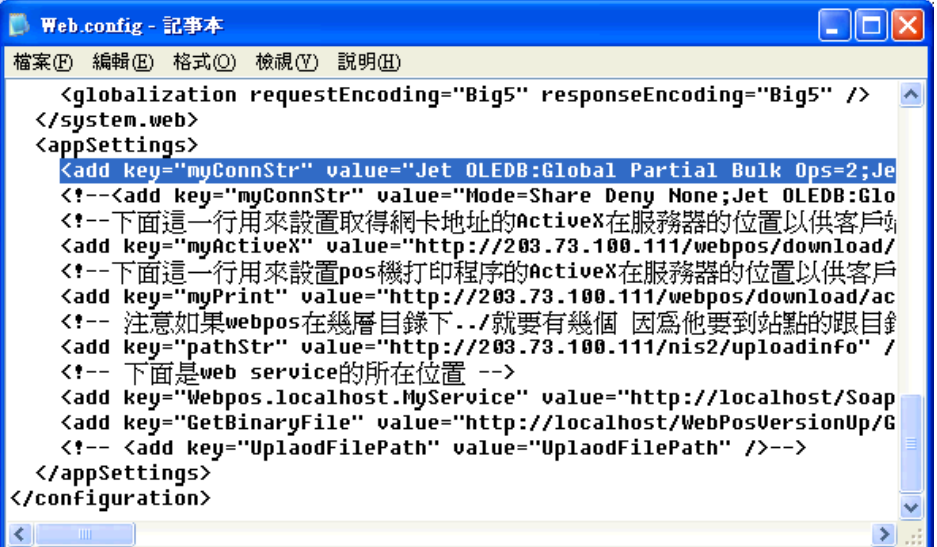

Step 25. 將左右拉霸稍微往右邊移動,接著找到下圖的文字

■ Web.config - 記事本  $\Box$ o $\boxtimes$ 檔案(F) 編輯(E) 格式(O) 檢視(V) 説明(H) Source='C:\inetpub\wwwroot\WebPos\database\posdb.mdb';Mode=Share Deny abase Locking Mode=1;Data Source="C:\Inetpub\wwwroot\\ebPos\database\p  $\overline{\phantom{a}}$ 

Source='C:\inetpub\wwwroot\WebPos\database\posdb.mdb'

Step 26. 把上面找到的「Source='C:\inetpub\wwwroot\WebPos\database\posdb.mdb' 」, 裡面的 「C:\inetpub\wwwroot」改成現在 WebPOS 資料夾存放的位置「 D:\ 」 所改完之後的位置會是 「Source='D:\WebPos\database\posdb.mdb'」, 修改完請將該檔案存檔。

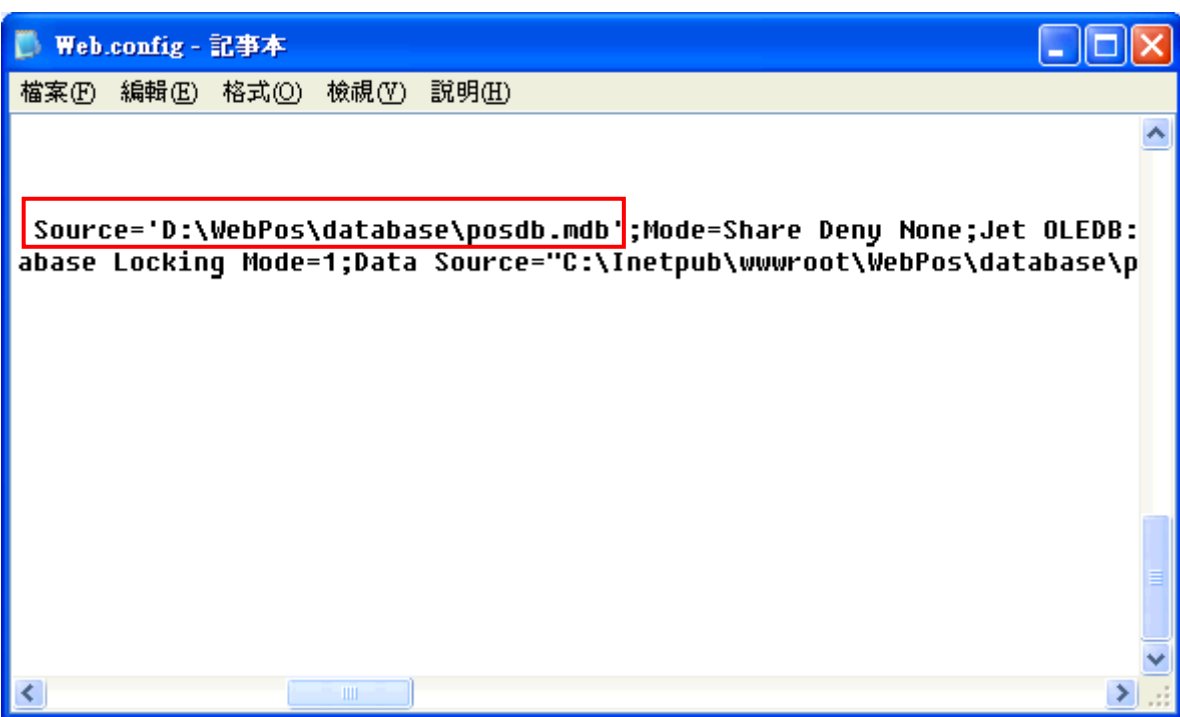

Step 27. 接著請參照權限設定文件「WebPOS 權限設定方式.doc」,檢查 WebPOS 目錄與底下的 database 目錄權限是否正常設置。

Step 28. 設置完成後,接著在 ie 視窗輸入「127.0.0.1/webpos」 系統會要求註冊。直接安裝法請立刻註冊。

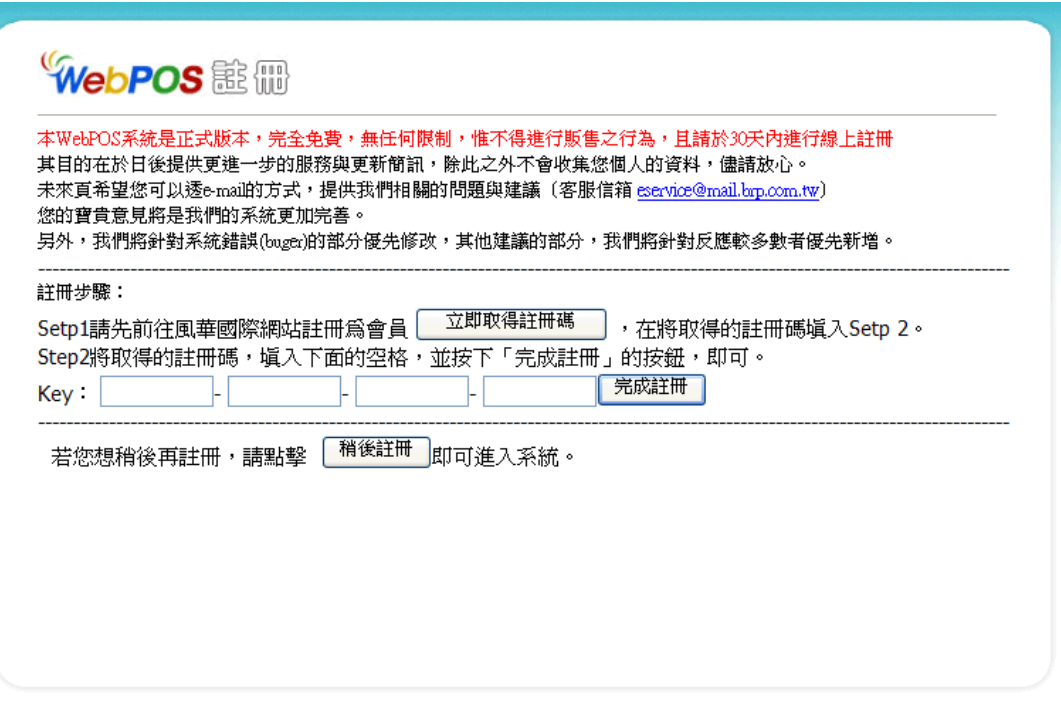

Step 29. 註冊完成請登入測試看看。如下圖畫面,恭喜您已經安裝完成了!

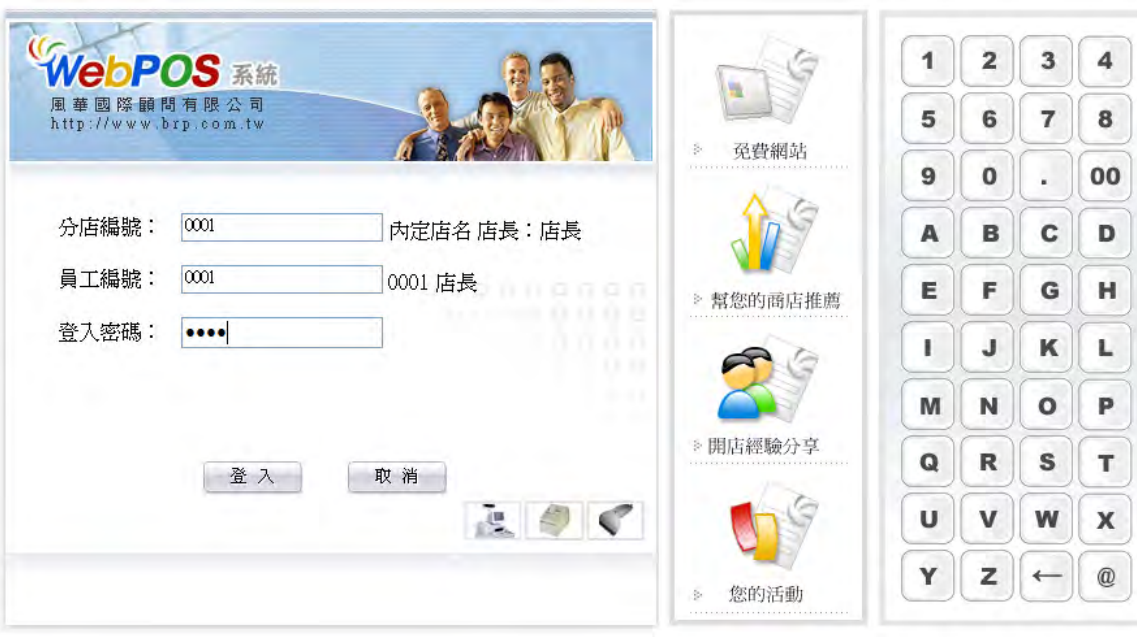